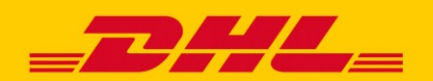

# ZOLLRECHNUNGEN ERSTELLEN **DHL INVOICE SUBMISSION TOOL**

## **Mit dem Austritt Großbritanniens aus der EU und somit aus der Zollunion sind einige Neuerungen hinsichtlich der Zollabwicklung in Kraft getreten.**

Sendungen, die noch vor dem BREXIT verschickt wurden, zählten bis zum 31.12.2020 als zollfreie Sendungen und mussten somit nicht beim Zoll deklariert werden, was sich jedoch mit Austritt Großbritanniens aus der EU zum 01.01.2021 geändert hat.

### **IIST - DAS INVOICE SUBMISSION TOOL**

Daher wurde ein Tool zur Rechnungserstellung entwickelt, das ermöglicht, Rechnungen für bereits vor dem BREXIT gedruckte Versandlabels, die noch mit einem EXC-Retourenlabel versehen sind, über das Online-Portal **IIST** [https://e-invoice.dhl.com](https://e-invoice.dhl.com/) hochzuladen. Über das Tool können Rechnungs- und Begleitdokumente für Versender von UK-Retouren zum Download bereitgestellt, sowie Rechnungen online erstellt werden. Vorteilhaft ist das vor allem für den Retourenversand einzelner Artikel einer Sendung, für die eine Rechnung bereitgestellt werden muss.

#### **HINWEISE**

- Die Nutzung des Tools ist durch die Person, die die Sendung versendet hat, als auch durch den ursprünglichen Ersteller des Versandlabels möglich.
- Die Verwendung des Tools ist nur innerhalb von 1 Woche vor dem Transport der Sendung möglich.

#### **NUTZUNG**

#### **Eingabe der Sendungsdaten**

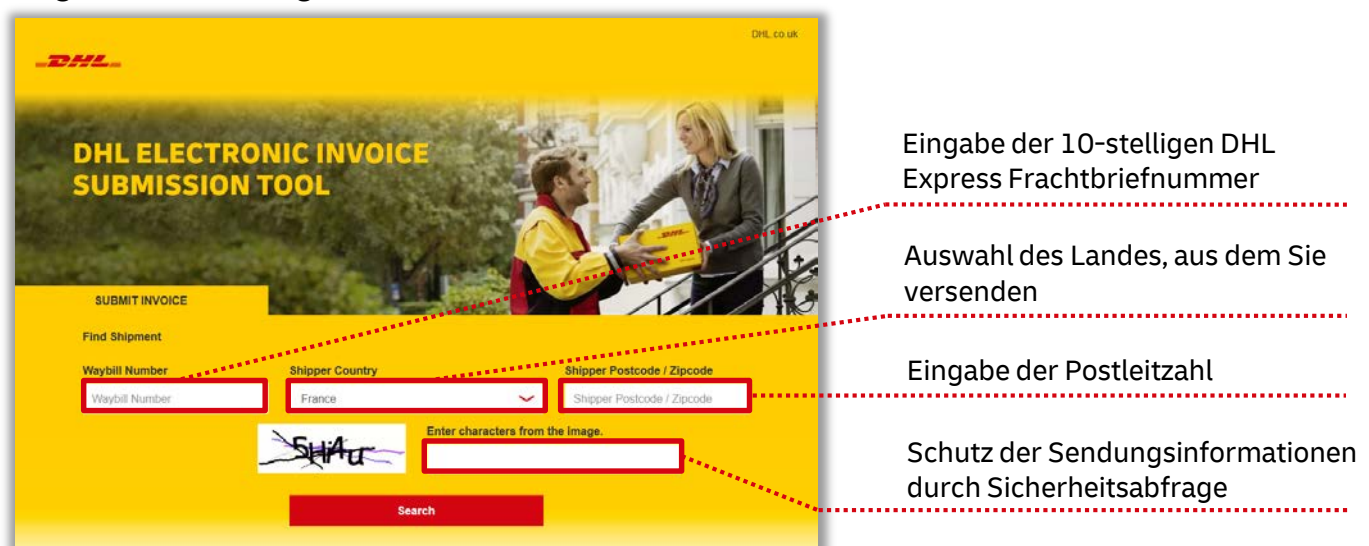

- Wenn Postleitzahlen-Formate in Ihrem Land nicht üblich sind, geben Sie stattdessen die Sendungsreferenz an.
- Klicken Sie nach der Eingabe der Daten auf "Search".

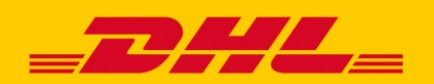

# ZOLLRECHNUNGEN ERSTELLEN **DHL INVOICE SUBMISSION TOOL**

## **Überprüfung der allgemeinen Angaben**

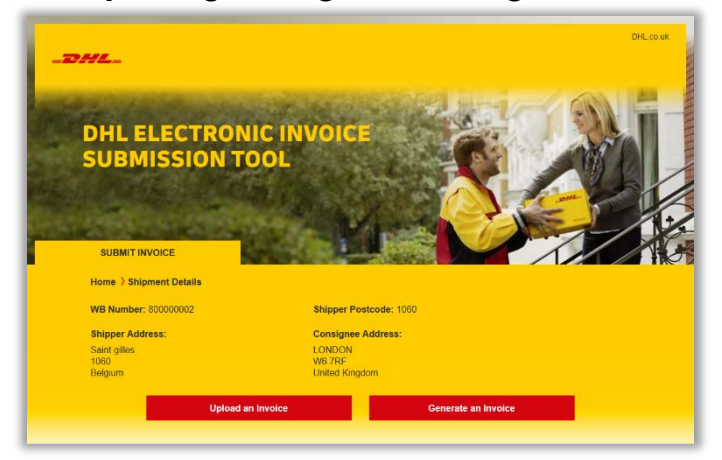

- Überprüfen Sie, ob die angezeigten Adressangaben mit denen der Sendung übereinstimmen.
- Wenn bereits eine Rechnung als PDF-, JPGoder PNG-Datei mit einer Größe von weniger als 2 MB zur Verfügung steht, wählen Sie die Option 1 .. Upload an Invoice " aus.
- Wenn kein geeignetes Rechnungsdokument vorhanden ist, wählen Sie die Option 2 "Generate an Invoice" aus.

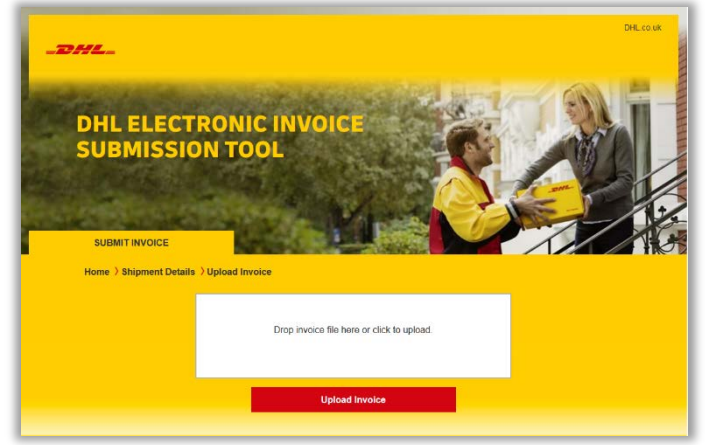

# **Option 1 "Upload an Invoice"**

**Option 2: "Generate an Invoice"** 

- Wenn Sie bereits ein Rechnungsdokument haben, ziehen Sie die Rechnungsdatei auf das weiße Rechteck.
- Alternativ: Klicken Sie auf das weiße Rechteck zur Auswahl der hochzuladenden Rechnung.
- Klicken Sie auf "Upload Invoice".
- Nun ist die Rechnung zu der Sendung hinzugefügt worden.

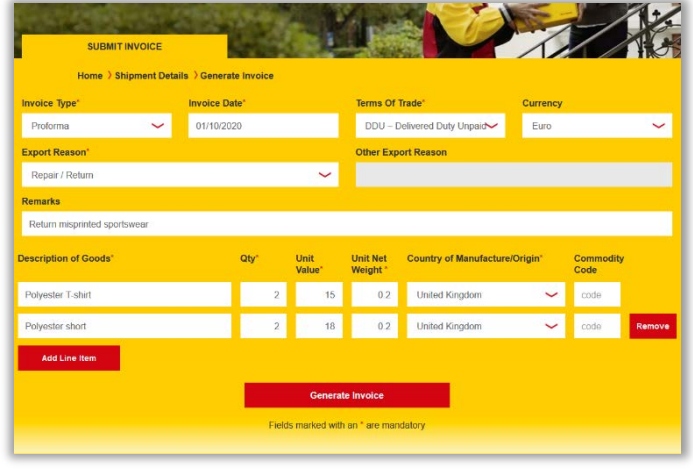

- Falls Sie Ihnen kein Rechnungsdokument
	- vorliegt, können Sie mit dem Tool eine Rechnung erstellen. Hierzu geben Sie bitte die Pflichtangaben in die entspr. Felder ein.
	- Zeilen können hinzufügen werden, wenn die Sendung mehr als eine Artikelart enthält.
	- Die Artikelbeschreibung sollte präzise sein und keine allgemeinen Beschreibungen wie "Clothing" oder "Present" enthalten.
	- Wenn Sie alle Informationen eingegeben haben, wählen Sie "Generate Invoice".
	- Sie haben nun eine Rechnung zu Ihrer Sendung hinzugefügt.